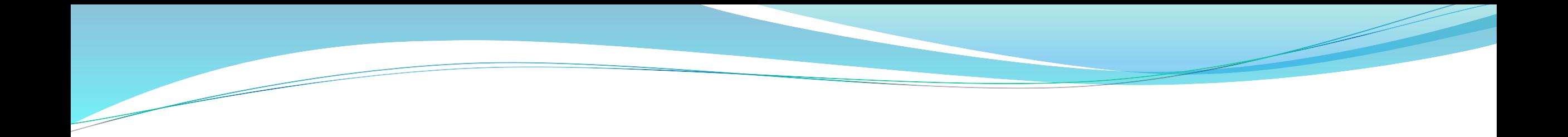

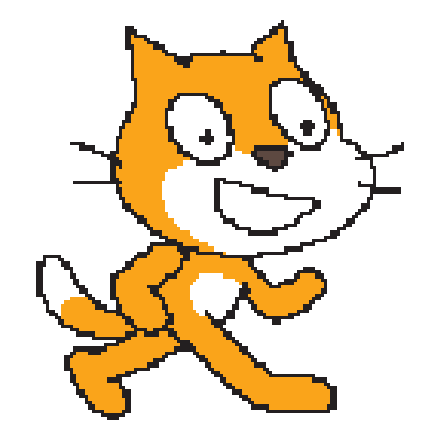

# To Scratch

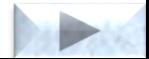

- ➢ Το **Scratch** είναι ένα ολοκληρωμένο προγραμματιστικό περιβάλλον **οπτικού** προγραμματισμού. Διαθέτει δηλαδή όλα τα απαραίτητα «εργαλεία» για την δημιουργία ενός προγράμματος.
- ➢ Το **Scratch** ( MIT Media Lab. ) είναι ένα εκπαιδευτικό περιβάλλον προγραμματισμού, που αναπτύχθηκε από το ομώνυμο έργο στο **[MIT Media Lab](#page-33-0)**.
- ➢ Διαθέτει γραφική γλώσσα προγραμματισμού με την οποία καθιστά πιο προσιτό τον προγραμματισμό στα παιδιά (από 8 ετών και άνω), τους εφήβους και γενικά στους αρχάριους προγραμματιστές.
- ➢ Τα έργα που αναπτύσσει κανείς με το **Scratch** μπορούν να είναι πλούσια σε μέσα και να χρησιμοποιούν γραφικά, κινούμενα σχέδια, μουσική και ήχους. Το **Scratch** δίνει τη δυνατότητα δημιουργίας ηλεκτρονικών παιχνιδιών, κινουμένων σχεδίων, αλληλεπιδραστικών ιστοριών κ.α. Επιτρέπει στον χρήστη να μοιραστεί τις δημιουργίες του στο διαδίκτυο όπου υπάρχει ζωηρή κοινότητα χρηστών από όλο τον κόσμο.

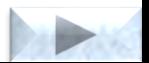

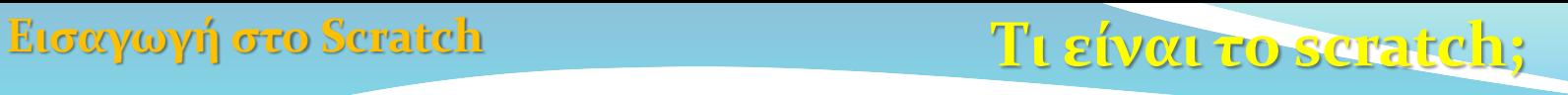

Το **Scratch** είναι ένα περιβάλλον προγραμματισμού στο οποίο οι χρήστες δημιουργούν προγράμματα με βάση το υπόδειγμα της θεατρικής σκηνής.

- Ο προγραμματιστής έχει στη διάθεση του μια **σκηνή** (κεντρική οθόνη της εφαρμογής)
- στην σκηνή δημιουργεί τα **αντικείμενα** (ηθοποιοί και σκηνικά) επιλέγοντας από μια συλλογή ή ζωγραφίζοντας τα δικά του.
- Τα αντικείμενα της σκηνής μπορούν να **αλληλεπιδρούν** μεταξύ τους και με το χρήστη με βάση **προκαθορισμένη συμπεριφορά** που ορίζει ο χρήστης-προγραμματιστής.
- Η συμπεριφορά των αντικειμένων ορίζεται με το σύρσιμο δομικών στοιχείων τα οποία αναπαριστούν ενέργειες-εντολές, οι οποίες αναφέρονται σε ένα αντικείμενο. Τα δομικά στοιχεία αυτά αποτελούν τη γλώσσα προγραμματισμού του **scratch**.

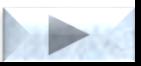

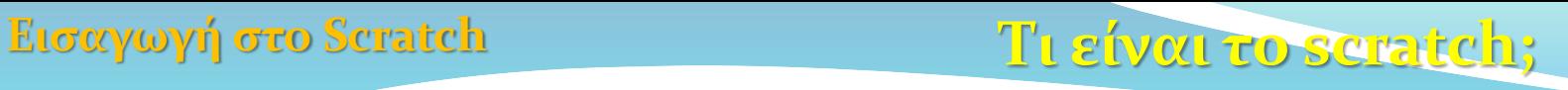

- ➢ Στο **Scratch** όλα τα **αλληλεπιδραστικά αντικείμενα**, **γραφικά** και **ήχοι** μπορούν εύκολα να εισαχθούν σε ένα νέο πρόγραμμα και να συνδυαστούν με νέους τρόπους. Έτσι οι αρχάριοι μπορούν να λάβουν γρήγορα αποτελέσματα και αποκτούν κίνητρο να προσπαθήσουν περαιτέρω.
- ➢ Η δημοτικότητα του **Scratch** στην εκπαίδευση οφείλεται στην ευκολία με την οποία μπορούν να δημιουργηθούν προγράμματα: οι **εντολές** και οι **δομές δεδομένων** είναι απλές και είναι τουλάχιστον μερικά γραμμένες στην καθομιλουμένη, και η δομή του προγράμματος μπορεί να σχεδιαστεί όπως ένα παζλ, με αποσπώμενα κομμάτια κώδικα που μπορούν να μετακινηθούν και προσαρμοστούν μαζί.
- ➢ Το **Scratch** χρησιμοποιείται παγκοσμίως σε διάφορα σχολεία και εκπαιδευτικούς οργανισμούς.
- ➢ Στην διεύθυνση του Scratch **<https://scratch.mit.edu/download/scratch2>** μπορείτε να κατεβάσετε **δωρεάν** και να εγκαταστήστε το **Scratch** σε οποιοδήποτε υπολογιστή με Windows ή Mac OS X.

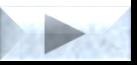

**Εισαγωγή στο Scratch**

#### **Το ολοκληρωμενο προγραμματιστικό περιβάλλον**

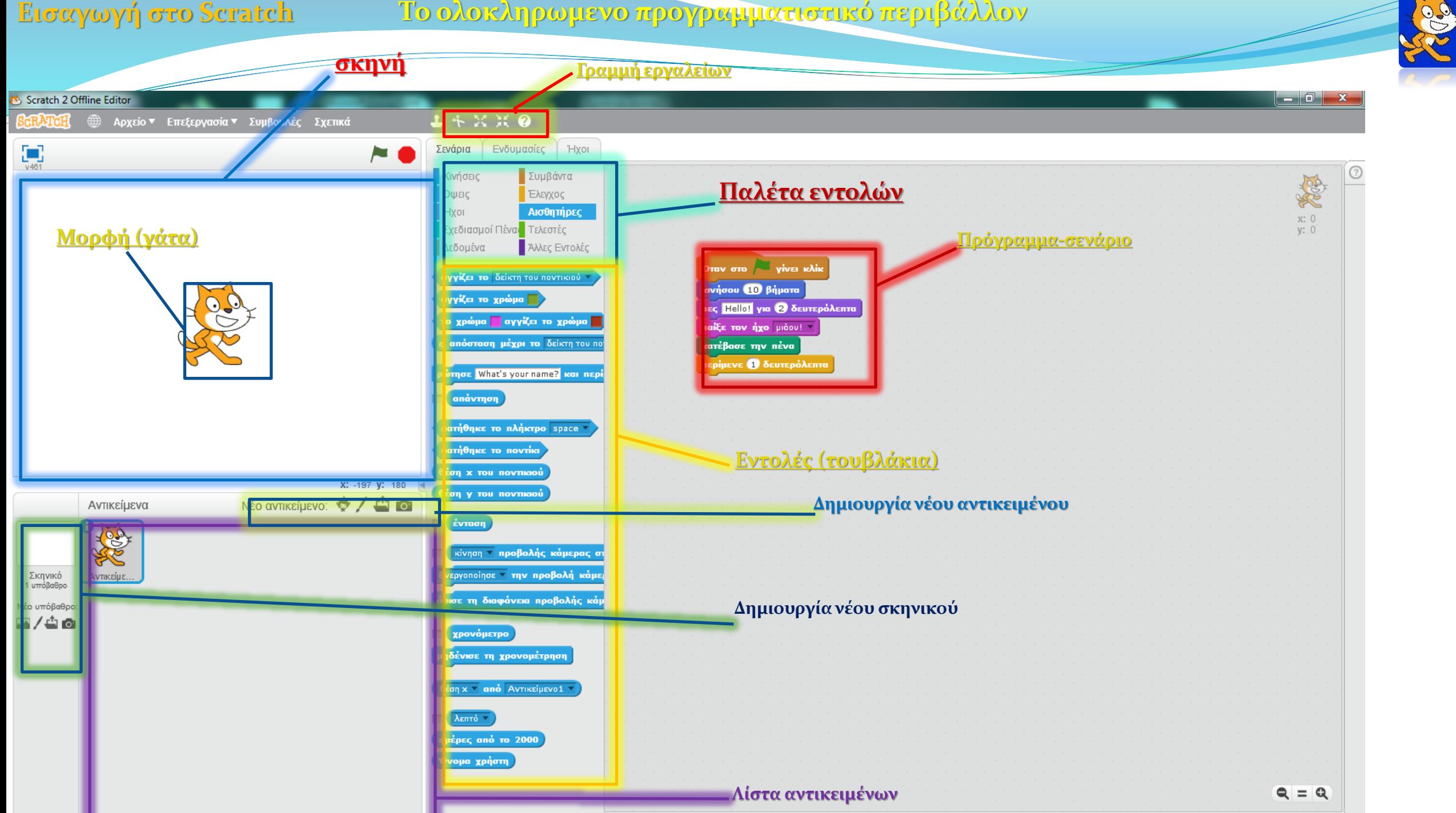

<span id="page-5-0"></span>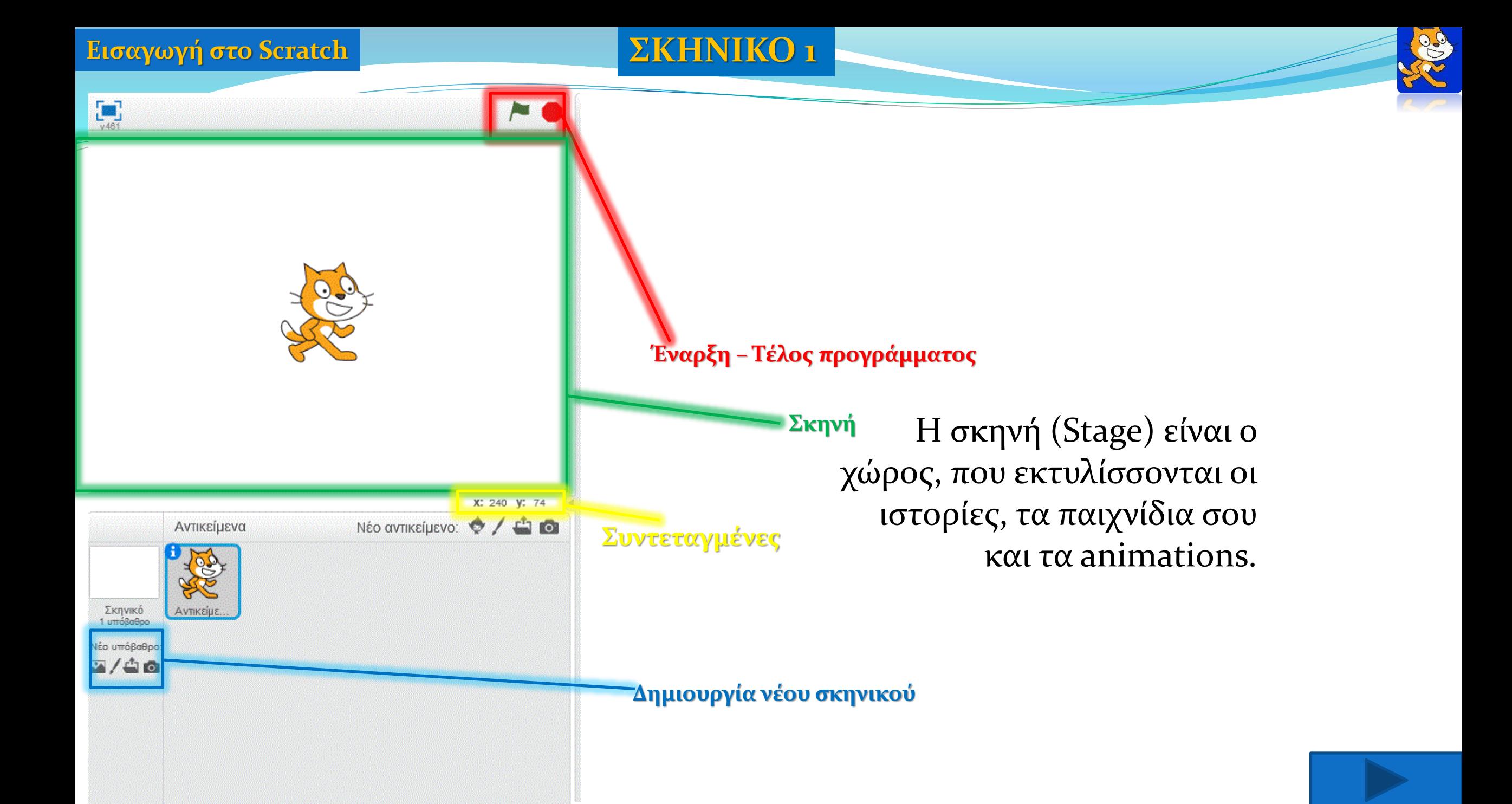

#### **Εισαγωγή στο Scratch**

**ΣΚΗΝΙΚΟ 1.1**

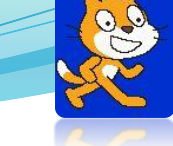

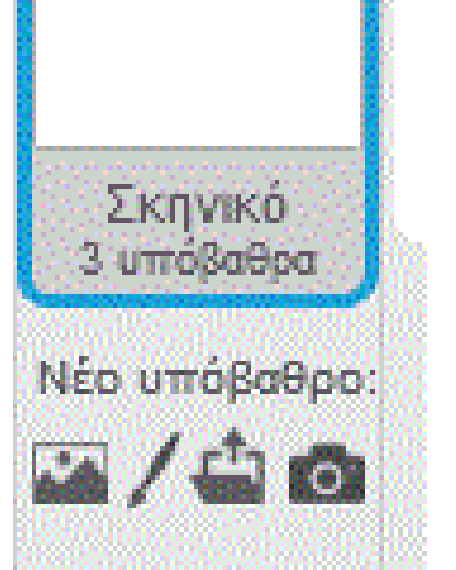

## **ΔΡΑΣΤΗΡΙΟΤΗΤΕΣ**

#### Δραστηριότητα 1<sup>η</sup>.

Να εισάγετε το σκηνικό **Blue Sky** από την **βιβλιοθήκη σκηνικών** του scratch.

Δραστηριότητα 2<sup>η</sup>.

Να δημιουργήσετε το σκηνικό που βλέπετε στην δεξιά εικόνα.

# $\frac{1}{\text{T}}$  $\overline{a}$  $\mathbb{R}^3$ W

## Δραστηριότητα 3<sup>η</sup>.

- Να κατεβάσετε από το web (και να αποθηκεύσετε στον φάκελο σας με όνομα
- λαβύρινθος) ένα σκηνικό που να περιέχει ένα λαβύρινθο. Αμέσως μετά να εισάγετε το σκηνικό αυτό στο scratch.
- Χρησιμοποιήστε την μηχανή αναζήτησης της google και στις εικόνες αναζητήστε «λαβύρινθος». (επιλέξτε την δεύτερη εικόνα)

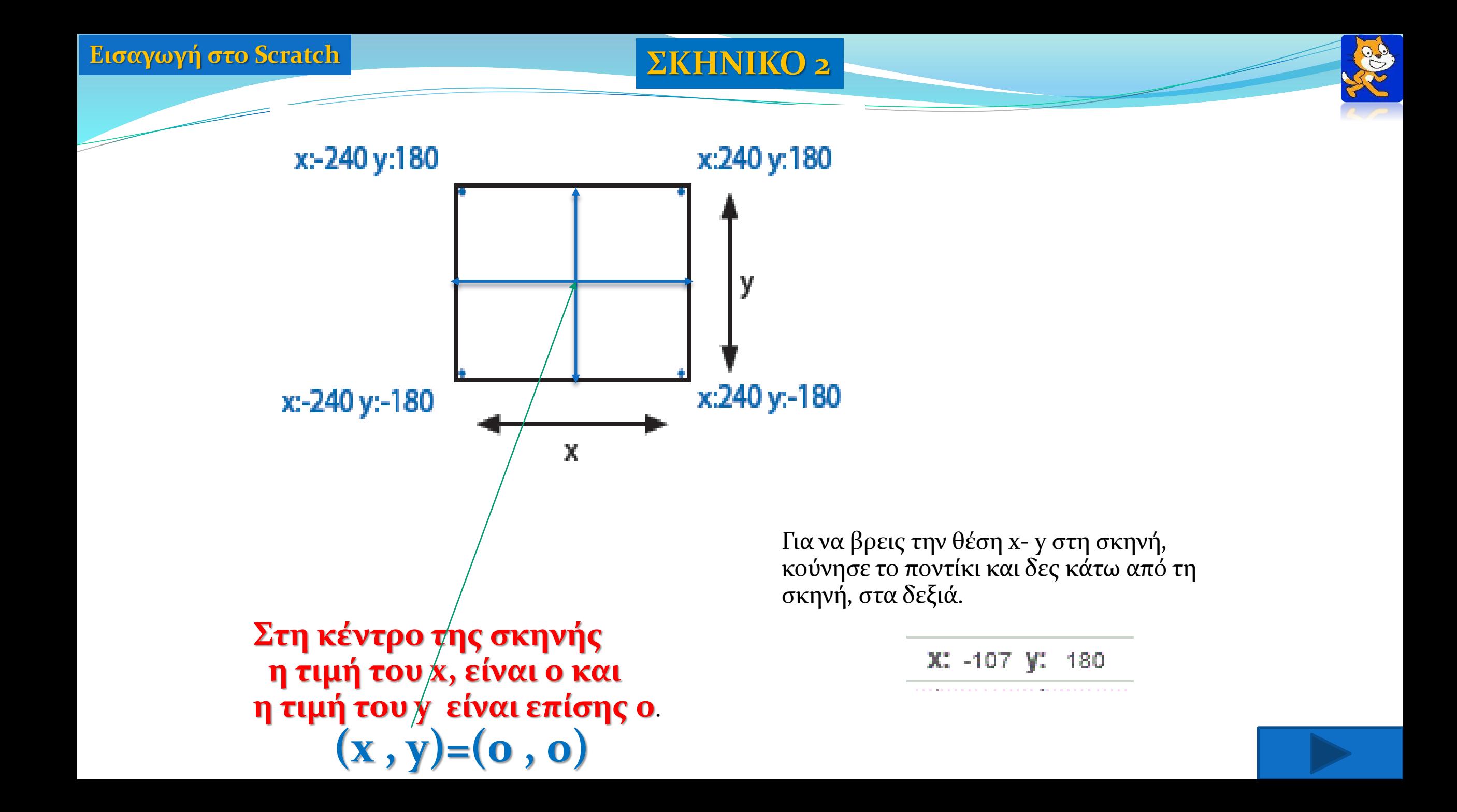

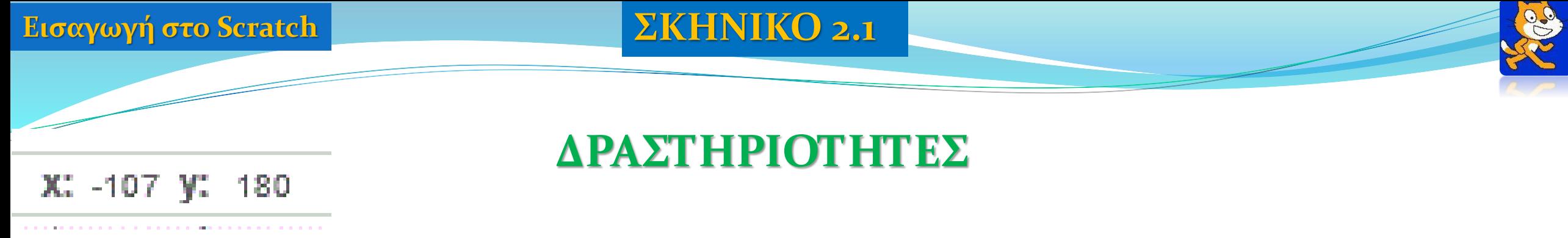

Δραστηριότητα 1<sup>η</sup>.

Κουνήστε το ποντίκι σας και παρατηρείστε την αλλαγή των συντεταγμένων.

Δραστηριότητα 2<sup>η</sup>. Βρείτε τις συνταγμένες του αντικειμένου της γάτας.

Δραστηριότητα 3<sup>η</sup>.

Βρείτε τις συνταγμένες των τεσσάρων σημείων του σκηνικού.

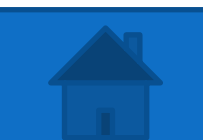

<span id="page-9-0"></span>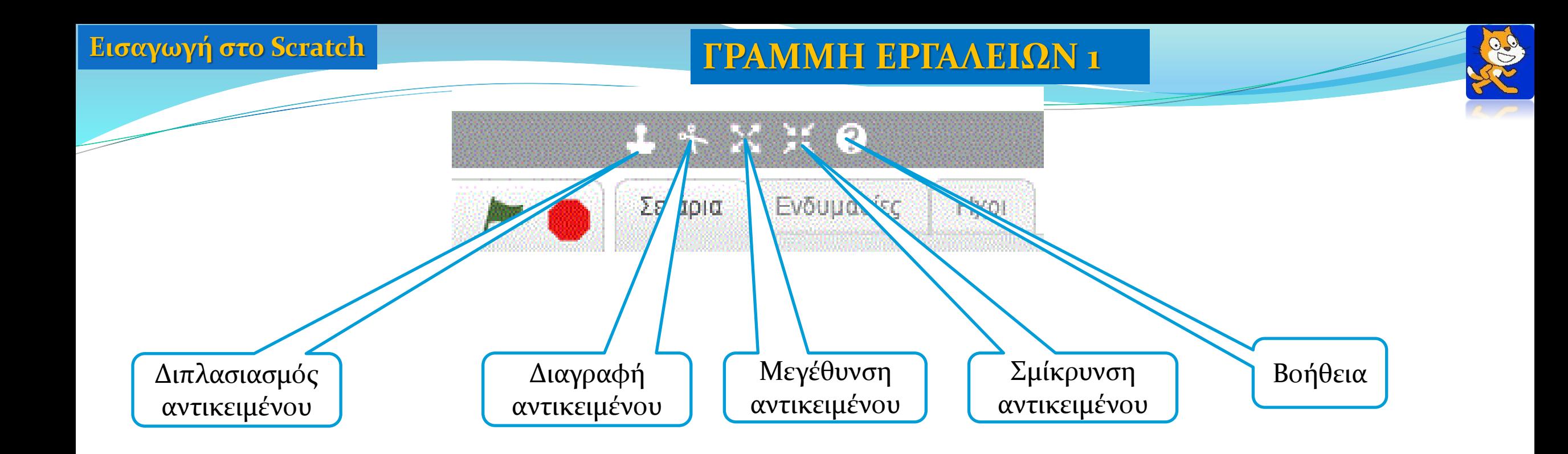

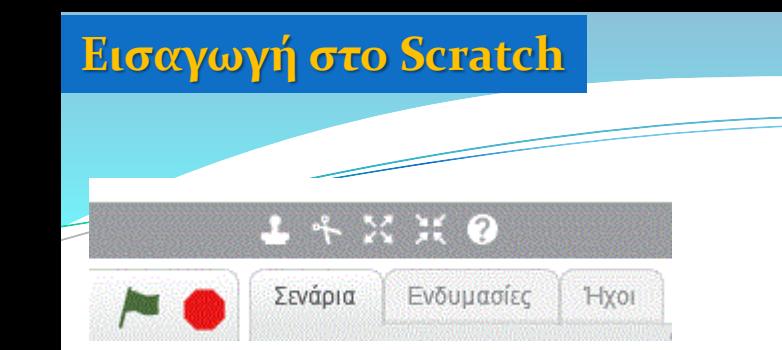

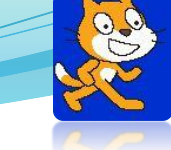

## **ΔΡΑΣΤΗΡΙΟΤΗΤΕΣ**

### Δραστηριότητα 1<sup>η</sup>.

Εφαρμόστε το εργαλείο της **«σμίκρυνσης»** στην γάτα.

### Δραστηριότητα 2<sup>η</sup>.

Εφαρμόστε το εργαλείο της **«μεγέθυνσης»** στην γάτα.

#### Δραστηριότητα 3<sup>η</sup>.

Εφαρμόστε το εργαλείο της **«διπλασιασμός»** στην γάτα..

Δραστηριότητα 4<sup>η</sup>.

Εφαρμόστε το εργαλείο της **«διαγραφής»** σε μι**α** γάτα.

# <span id="page-11-0"></span>**Εισαγωγή στο Scratch ΑΝΤΙΚΕΙΜΕΝΑ 1**

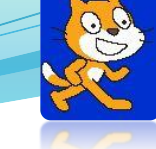

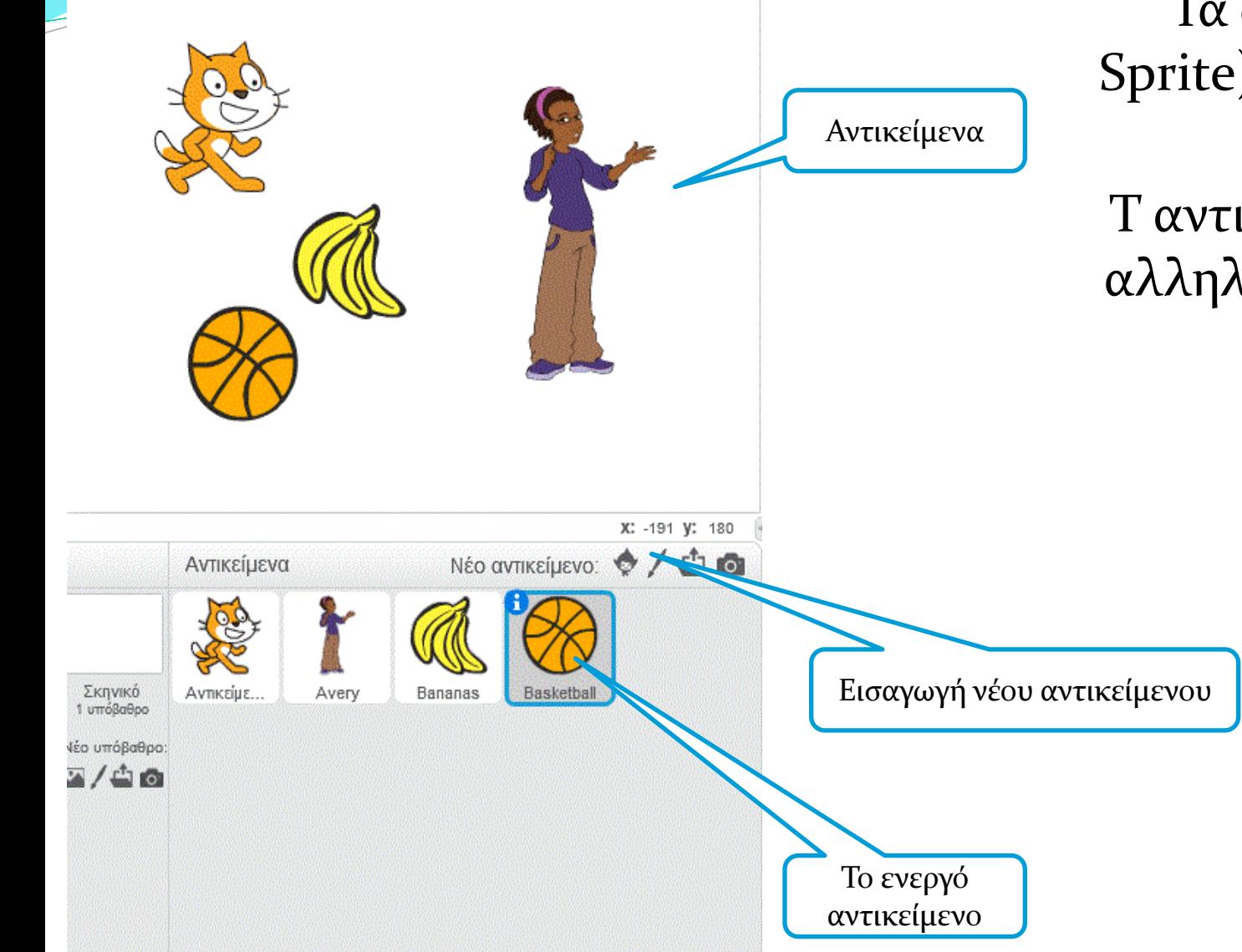

Τα αντικείμενα (μορφές-Sprite) είναι οι ήρωες σε μια εφαρμογή scratch. Τ αντικείμενα κινούνται και αλληλεπιδρούν το ένα με το άλλο στη σκηνή.

> Κάθε μορφή έχει μια τουλάχιστον **Ενδυμασία**. Μπορείτε να αλλάξετε την εμφάνιση μιας μορφής δίνοντάς της μια διαφορετική ενδυμασία.

![](_page_11_Picture_6.jpeg)

![](_page_12_Figure_0.jpeg)

![](_page_12_Picture_1.jpeg)

![](_page_13_Picture_0.jpeg)

## **ΔΡΑΣΤΗΡΙΟΤΗΤΕΣ**

- 1η. Αλλάξτε το όνομα της **γάτας** σε **ψιψίνα**.
- 2η. Εισάγετε από την βιβλιοθήκη του scratch την μορφή **ball** και ονομάστε τη **μπάλα** .
- 3η. Μετακινήστε τις μορφές με το ποντίκι σας στη σκηνή.
- 4η. Κάντε ενεργό το αντικείμενο **ψιψίνα** και βρείτε τις συντεταγμένες της στην σκηνή.
- 5η. Διπλασιάστε το αντικείμενο **μπάλα** και ονομάστε το νέο αντικείμενο **ball**.
- 
- 6η. Εισάγετε το αντικείμενο το οποίο θα ζωγραφίσετε και θα ονομάσετε

## **ορθογώνιο**

- 7η. Μεγαλώστε το αντικείμενο **ορθογώνιο** και μικρίνετε το αντικείμενο **ball**.
- 8 η . Διαγράψτε το αντικείμενο **ψιψίνα**

![](_page_13_Picture_13.jpeg)

![](_page_14_Figure_2.jpeg)

<span id="page-14-0"></span>![](_page_14_Figure_3.jpeg)

Οι εντολές του scratch είναι ομαδοποιημένες και χρωματισμένες με διαφορετικά χρώματα.

![](_page_14_Picture_5.jpeg)

![](_page_15_Picture_2.jpeg)

![](_page_15_Picture_3.jpeg)

Οι εντολές του scratch (**τουβλάκια**) είναι χρωματισμένες με διαφορετικά , ανάλογα με την λειτουργία που επιτελούν.

![](_page_15_Picture_5.jpeg)

![](_page_16_Picture_0.jpeg)

Κάποιες εντολές έχουν **δύο** υποδοχές, ώστε να συνδέονται με **προηγούμενη** και **επόμενη** εντολή

![](_page_16_Picture_2.jpeg)

![](_page_16_Picture_3.jpeg)

![](_page_17_Figure_0.jpeg)

![](_page_17_Figure_2.jpeg)

![](_page_17_Figure_3.jpeg)

Κάποιες άλλες εντολές έχουν **μόνο μια** υποδοχή,

ώστε να συνδέεται μόνο με **επόμενη** ή με **προηγούμενη** εντολή.

Οι εντολές αυτές βρίσκονται πάντα στην **αρχή** (1 και 3) ή στο **τέλος** (2) του σεναρίου.

![](_page_17_Picture_7.jpeg)

.

![](_page_18_Picture_1.jpeg)

![](_page_18_Picture_2.jpeg)

![](_page_18_Figure_3.jpeg)

Κάποιες άλλες εντολές **δεν έχουν** καμία υποδοχή.

![](_page_18_Picture_5.jpeg)

<span id="page-19-0"></span>![](_page_19_Picture_2.jpeg)

## **ΚΙΝΗΣΗ**

#### Με τις εντολές αυτές **καθορίζουμε την κίνηση** που θέλουμε να κάνουν τα αντικείμενα που εμφανίζονται στο σκηνικό.

![](_page_19_Picture_5.jpeg)

![](_page_20_Picture_0.jpeg)

## **ΔΡΑΣΤΗΡΙΟΤΗΤΕΣ**

- 1η. Δώσε εντολή στην **γάτα** να κινηθεί 40 pixel **μπροστά**.
- 2η. Δώσε εντολή στήν **γάτα** να κινηθεί 40 pixel **πίσω**.
- Εισάγετε το αντικείμενο **Arrow1 και κάντε το ενεργό.**
- 3η. Δώσε εντολή στο **Arrow1** να στρίψει 90<sup>ο</sup> **δεξιά**.
- 4η. Δώσε εντολή στο **Arrow1** να στρίψει 90<sup>ο</sup> **αριστερά**.
- 5η. Μελετήστε τις 4 επιλογές της εντολής **στρίψε προς την κατεύθυνση των <sup>1</sup>Ο<sup>ν</sup> μαιρών**

## **Κάντε το ενεργό το αντικείμενο γάτα.**

- 
- 7η. Μελετήστε την εντολή

![](_page_20_Picture_13.jpeg)

![](_page_21_Picture_2.jpeg)

![](_page_21_Picture_3.jpeg)

### **Όψεις**

Με τις εντολές αυτές καθορίζουμε το **μέγεθος**, την **ενδυμασία**, την **εμφάνιση**, την **απόκρυψη** κ.λ.π. των αντικειμένων

![](_page_21_Picture_6.jpeg)

![](_page_22_Picture_0.jpeg)

## **ΔΡΑΣΤΗΡΙΟΤΗΤΕΣ**

Διαγράψτε όλες τα αντικείμενα και εισάγετε την μορφή **Ballerina.**

1η. Μελετήστε τις εντολές

άλλαξε στην επόμενη ενδυμασία

άλλαξε την ενδυμασία σε ballerina-a

2η. Μελετήστε τις εντολές

nee Hello!

![](_page_22_Picture_9.jpeg)

3η. Μελετήστε τις εντολές

![](_page_22_Picture_11.jpeg)

![](_page_22_Picture_12.jpeg)

4η. Μελετήστε την εντολή.

όρισε το μέγεθος του αντικειμένου σε (120) %

![](_page_22_Picture_15.jpeg)

Σενάρια Ενδυμασίες Нхог Κινήσεις Συμβάντα OWEIC Ελεγχος Нхог Αισθητήρες Σχεδιασμοί Πένας Τελεστές **Δεδομένα** Αλλες Εντολές **παίξε τον ήχο** παίξε τον ήχο | μέχρι το τέλος σταμάτησε όλους τους ήχους naiče το τύμπανο **10** για 0.25 χ περίμενε για 0.25 χρόνους παίξε τη νότα 60<sup>9</sup> για 0.5 χρόνο όρισε το μουσικό όργανο σε άλλαξε την ένταση κατά (10) όρισε την ένταση σε 100 % ένταση άλλαξε το ρυθμό κατά 20 όρισε το ρυθμό σε 60 χτύπους τι

ρυθμός

### **ΉΧΟΣ**

Με τις εντολές αυτές ελέγχουμε τους ήχους που θα παίρνουν μέρος στο πρόγραμμα μας.

![](_page_23_Picture_5.jpeg)

309

![](_page_24_Picture_1.jpeg)

![](_page_24_Picture_3.jpeg)

#### **ΠΕΝΑ**

#### Με τις εντολές αυτές ανεβάζουμε, κατεβάζουμε την πένα, ρυθμίζουμε χρώμα και πάχος γραμμής κ.λ.π.

![](_page_24_Picture_6.jpeg)

![](_page_25_Picture_1.jpeg)

![](_page_25_Picture_2.jpeg)

#### **ΔΕΔΟΜΕΝΑ**

Δημιουργούμε τις μεταβλητές (και τις λίστες) που θα χρησιμοποιήσουμε στο πρόγραμμά μας

![](_page_25_Picture_5.jpeg)

89

#### **Εισαγωγή στο Scratch**

![](_page_26_Picture_1.jpeg)

![](_page_26_Picture_2.jpeg)

![](_page_26_Picture_3.jpeg)

## **ΣΥΜΒΑΝΤΑ**

### Όταν πατήσουμε κάποιο πλήκτρο τι θέλουμε να συμβεί.

![](_page_26_Picture_6.jpeg)

![](_page_27_Picture_1.jpeg)

![](_page_27_Picture_2.jpeg)

![](_page_27_Picture_3.jpeg)

#### **ΕΛΕΓΧΟΣ**

Εντολές ελέγχου.

![](_page_27_Picture_6.jpeg)

![](_page_28_Picture_1.jpeg)

![](_page_28_Picture_2.jpeg)

![](_page_28_Picture_3.jpeg)

#### **ΑΙΣΘΗΤΗΡΕΣ**

Διάφορες συνθήκες, η εντολή απάντηση, το χρονόμετρο κ.λ.π.

![](_page_28_Picture_6.jpeg)

![](_page_29_Picture_1.jpeg)

![](_page_29_Picture_2.jpeg)

![](_page_29_Picture_3.jpeg)

#### **ΤΕΛΕΣΤΕΣ**

Σύμβολα πράξεων, τετραγωνική ρίζα, λογικοί τελεστές κ.λ.π.

![](_page_29_Picture_6.jpeg)

![](_page_30_Picture_1.jpeg)

![](_page_30_Picture_2.jpeg)

### **ΆΛΛΕΣ ΕΝΤΟΛΕΣ**

#### Δημιουργούμε τις δικές μας εντολές.

![](_page_30_Picture_5.jpeg)

col

## <span id="page-31-0"></span>**Εισαγωγή στο Scratch ΠΡΟΓΡΑΜΜΑ & ΣΕΝΑΡΙΟ 1**

![](_page_31_Picture_2.jpeg)

![](_page_31_Figure_3.jpeg)

Το **σενάριο** στο scratch είναι ένα σύνολο από **εντολές** (**τουβλάκια**), που «περιγράφει» ακριβώς τι θα κάνει μια μορφή.

Τα τουβλάκια τοποθετούνται και συνδέονται το ένα κάτω από το άλλο.

Όταν «τρέξουμε» το σενάριο τότε εκτελούνται η μία εντολή μετά την άλλη με την σειρά που είναι γραμμένες.

Το σύνολο των μορφών με τα σενάρια που έχουμε φτιάξει για ένα συγκεκριμένο σκοπό αποτελούν ένα **Πρόγραμμα** γραμμένο σε Scratch.

![](_page_31_Picture_8.jpeg)

![](_page_32_Picture_1.jpeg)

![](_page_32_Picture_2.jpeg)

Ο **προγραμματισμός**, λοιπόν, δεν είναι τίποτε άλλο, από την επιλογή των κατάλληλων εντολών (τουβλάκια), ώστε να επιτευχθεί ο στόχος.

Τα **scratch** είναι μια **οπτική γλώσσα προγραμματισμού**  γιατί επιλέγω τις εντολές που θα χρησιμοποιήσω.

import math

```
x=int(input('Δώσε τον πρώτο ακέραιο:'))
y=int(input('Δώσε τον δεύτερο ακέραιο:'))
pil=x/y
ypol=x\%ylogar = math.log(x,y)tr = math.sqrt(y)ek = math.exp(x)print 
('{:10f},{:10d},{:10f},{:10f},{:10f}'.format(pil,ypol,logar,tr,ek))
```
Σε αντίθεση με άλλες γλώσσες προγραμματισμού που πληκτρολογούμε τον κώδικα (πρόγραμμα), όπως C, C++, Java, Python κ.λ.π.

![](_page_32_Picture_8.jpeg)

# <span id="page-33-0"></span>MIT Media Lab.

Το **Tεχνολογικό Iνστιτούτο Μασαχουσέτης** (Massachusetts Institute of Technology, **MIT**, εμ άι τι, στα Ελληνικά γράφεται και **Τεχνολογικό Ινστιτούτο Μασσαχουσέττης**)

είναι πανεπιστήμιο στην πόλη Καίμπριτζ (Cambridge) της πολιτείας Μασαχουσέτη των Η.Π.Α..

Είναι ένα από τα μεγαλύτερα, σημαντικότερα και πλέον φημισμένα πανεπιστήμια και κέντρα βασικής και τεχνολογικής έρευνας παγκοσμίως.

![](_page_33_Picture_4.jpeg)